### PC base Oscilloscope DSO

It is a one channel pc based oscilloscope. This product is developed for hobby, students and low end professional use. They can use it in their house or in lab, for deferent experiments or in R&D. This products price is set as low as students can effort. It has extra input safety circuit for up to 12V.

#### Hardware Specifications:

- $\triangleright$  Channels: 1
- > Impedance: 1M
- $\triangleright$  Coupling: AC/DC/GND
- $\triangleright$  Resolution: 8bit
- ▶ Gain range: 5mV-2V, 9Steps
- Time base range:  $10ms 0.5ms$ , 5 Steps
- $\triangleright$  Samples rate: up to 1Mps
- $\triangleright$  Vertical adjustable: Yes
- $\blacktriangleright$  Input protection: yes
- **Trigger Mode: custom**
- $\triangleright$  Trigger Slope: +/-
- $\triangleright$  Trigger level adjustable: Yes
- $\triangleright$  Trigger Type: Falling edge

## Ventor DSO V1.0 Software components

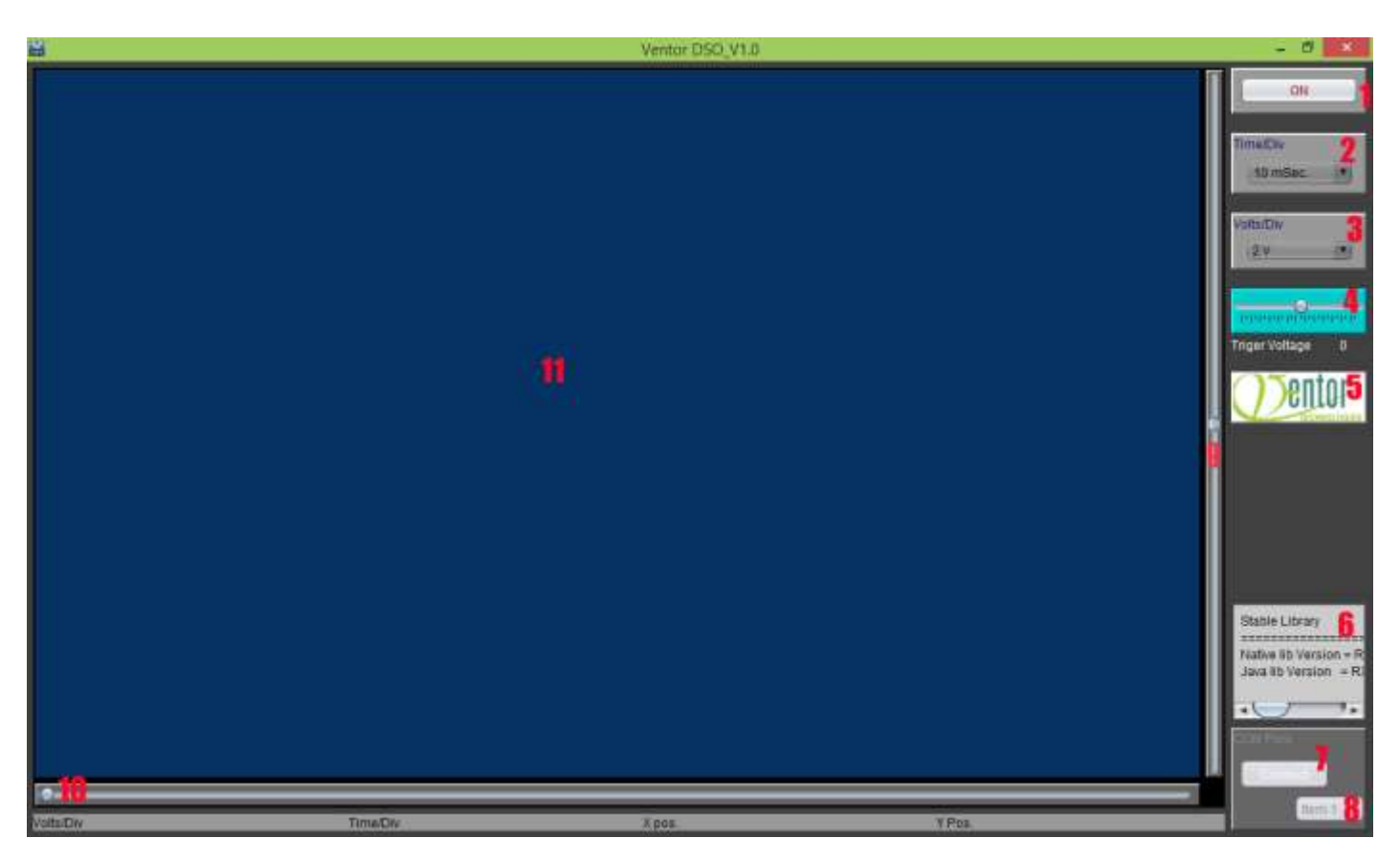

- 11: this section is DSO screen for showing signals.
- 1 : This button use to on DSO, when it on software will show signal on 11: (DSO screen ), When DSO will on. This button name will become "PAUSE", to pause the current signal on the screen.
- 2: this is a drop down list for selecting Time/Div value of DSO. . Default value = 10 mille second
- 3: This is dropdown list for selecting Voltage/Div value of DSO. Default value = 2 V
- 4: This is a slider for selecting custom trigger value of DSO. Default value = 0
- 5: company name.
- 6: Software out put
- 7: Connect button for DSO to computer serial PORT.
- 8: this is a dropdown list for Computer available COM PORTs
- 9: Slider button for adjusting vertical position of signal.
- 10: Slider button for adjusting Horizontal position of signal.

### To connect Ventor DSO to computer (3 Steps)

- Step1: connect Ventor DSO USB cable to computer's USB
- Step2: Go to the computer Device Manager. Click on Port (COM&LPT) This will show all COM ports, You have to

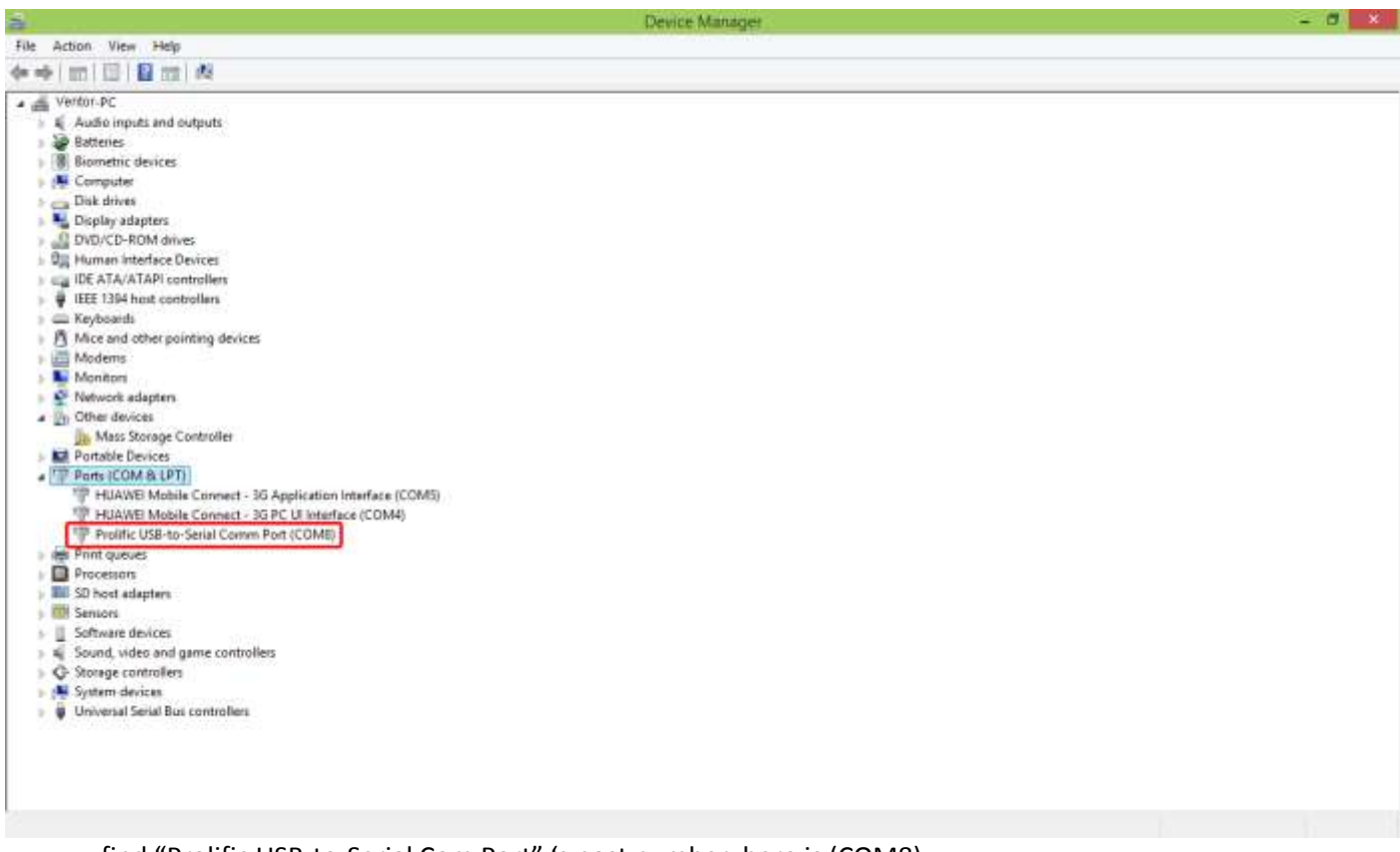

find "Prolific USB-to-Serial Com Port" 's post number, here is (COM8) .

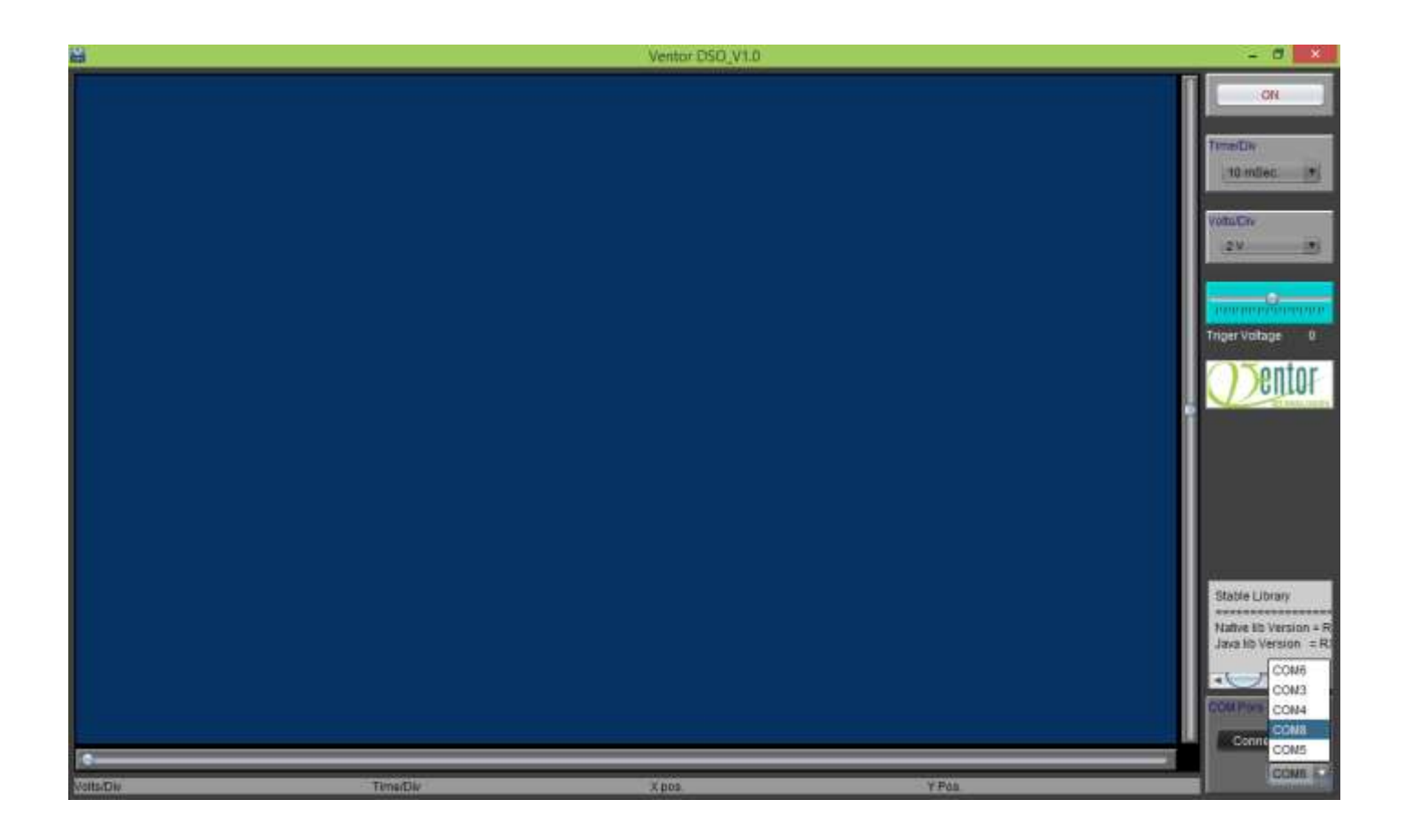

Then Click on connect Button. Then software connected to COM port8, and waiting for data received from  $\Delta$ Hardware.

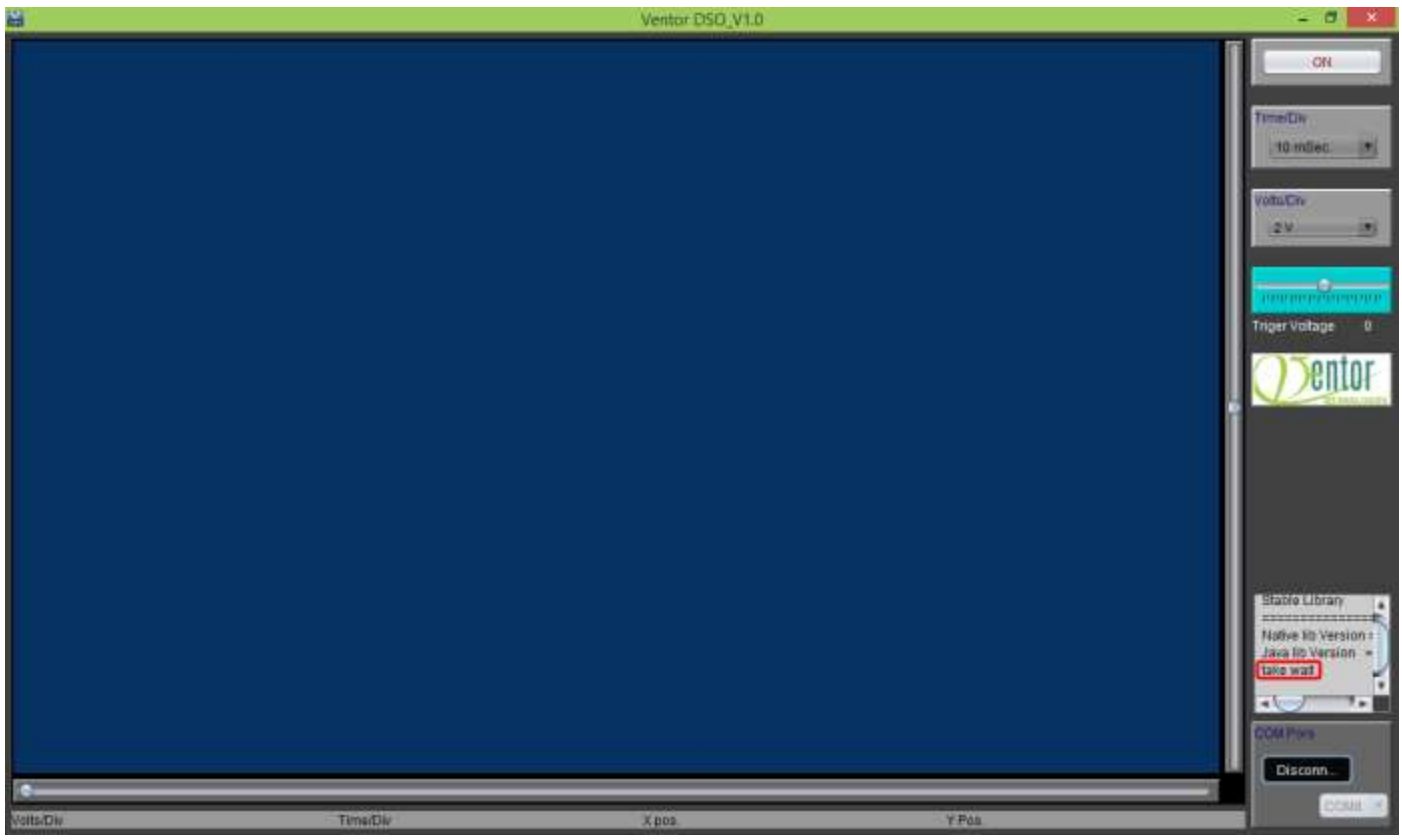

To on DSO

Now click on button in DSO software. There we used 3 volt 50Hz AC signal from step down transformer.  $\bullet$ There trigger voltage set as 0 volt.

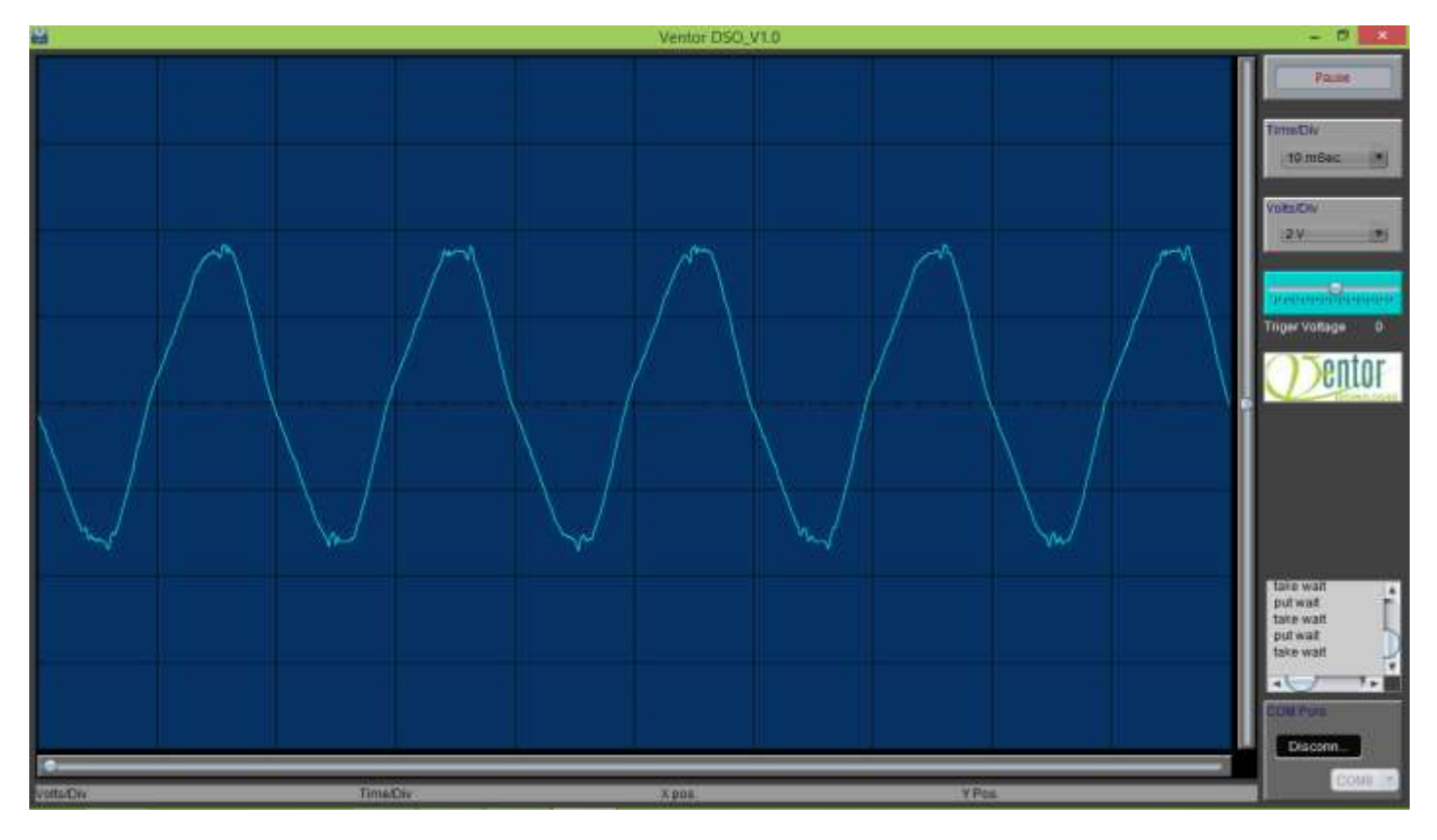

## Trigger Voltage set:

When you set trigger voltage using trigger slider, in the same time one yellow line also visualize the position  $\bullet$ on the DSO plotter screen. There are we set as -2 volt in the trigger voltage slider.

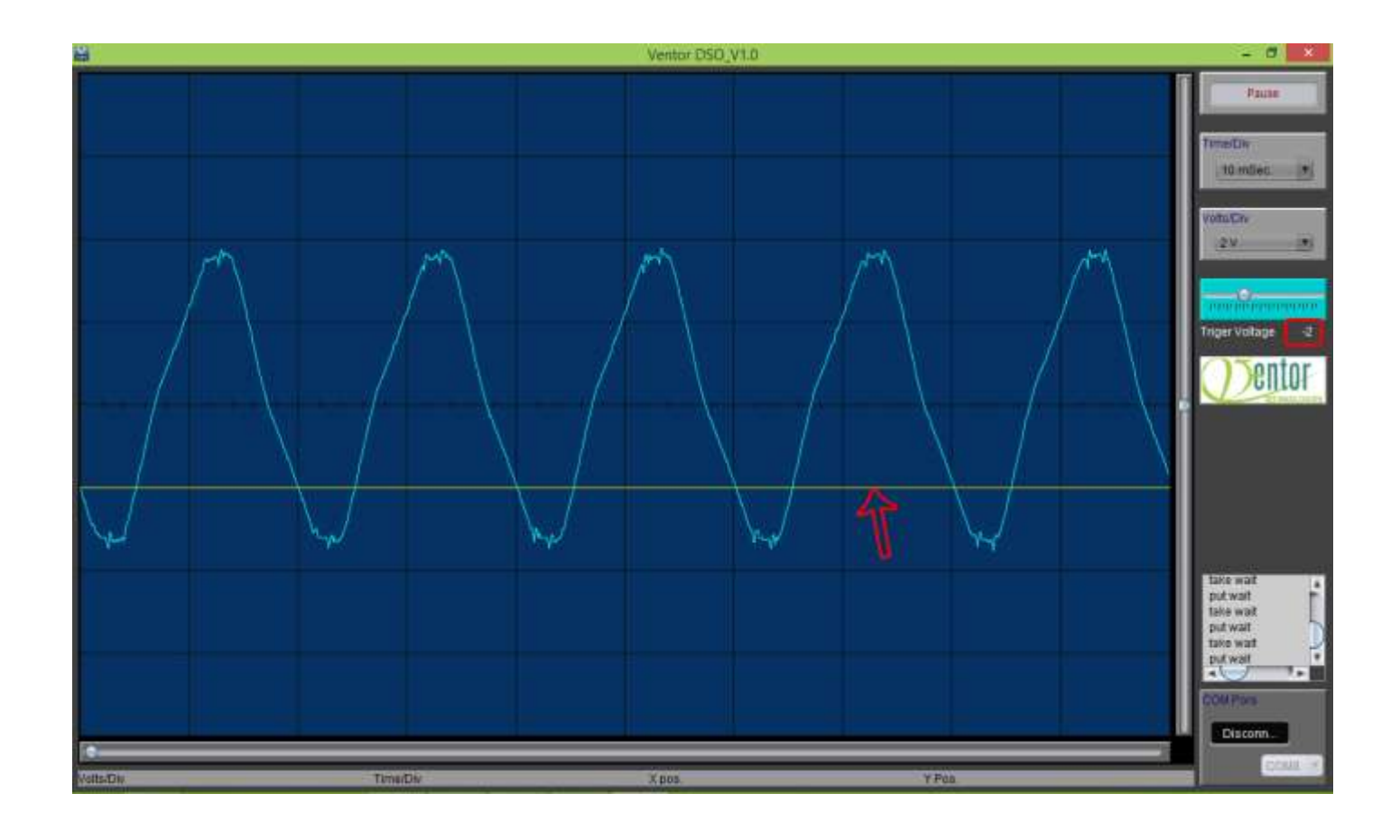

# Some Example of DSO use

1. DSO set Time/Vid =5 millisecond

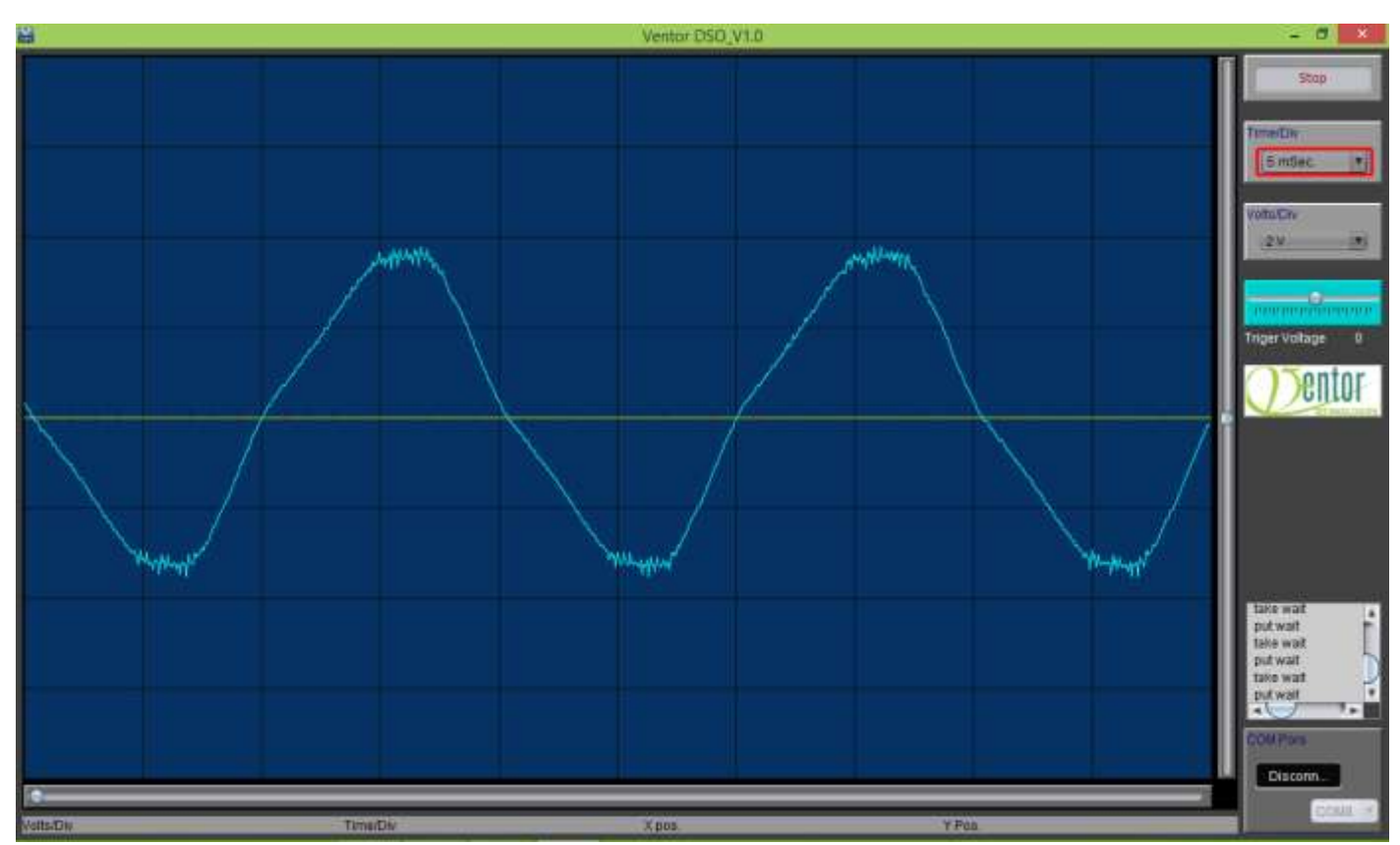

2. DSO set Time/Vid =5 millisecond, Volts/Div=1v

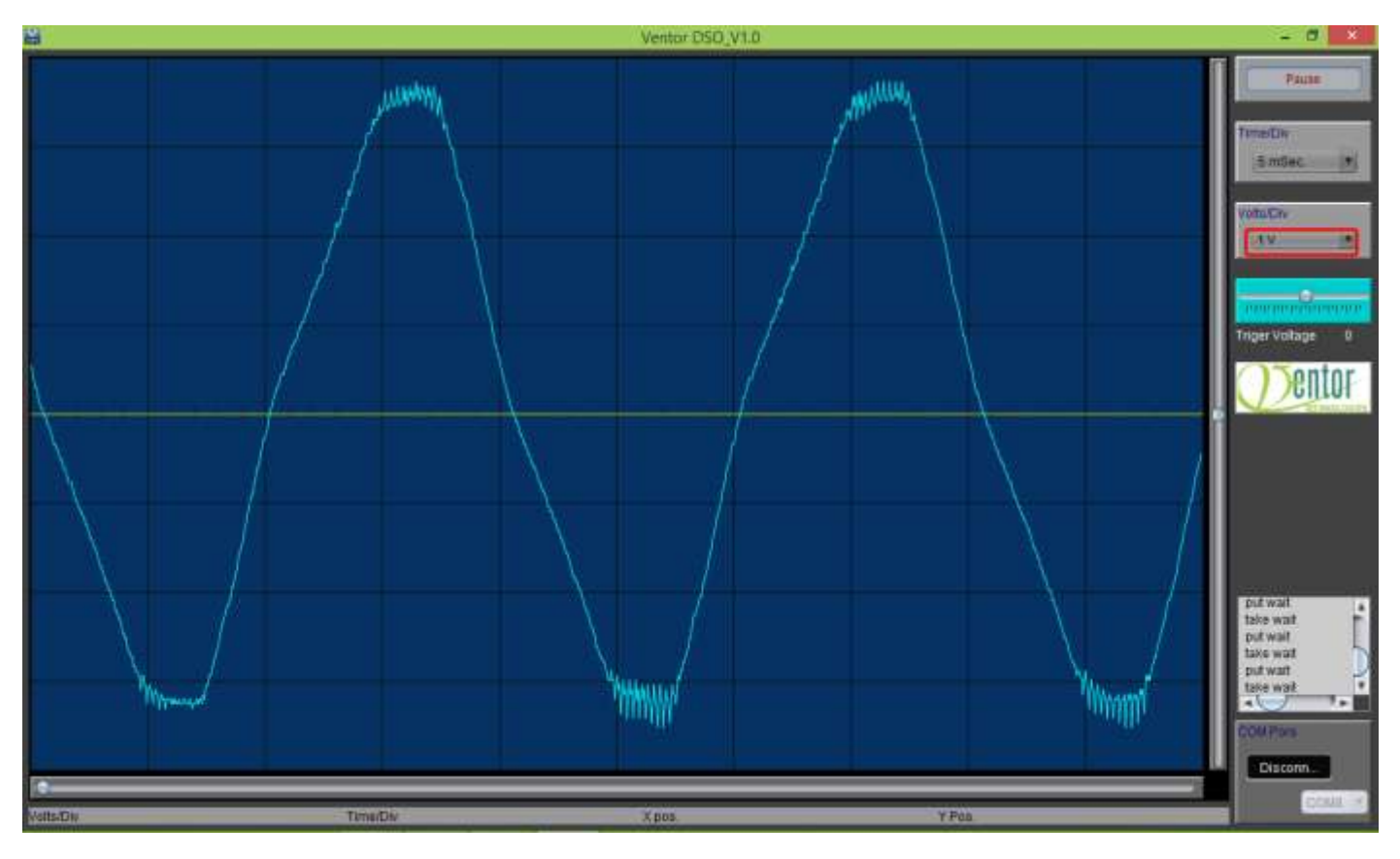

## Driver Install those computers has multiple serial port driver

If did you see unrecognized prolific USB-to-Serial Com Port , then you have to update it manually, those  $\bullet$ steps are…

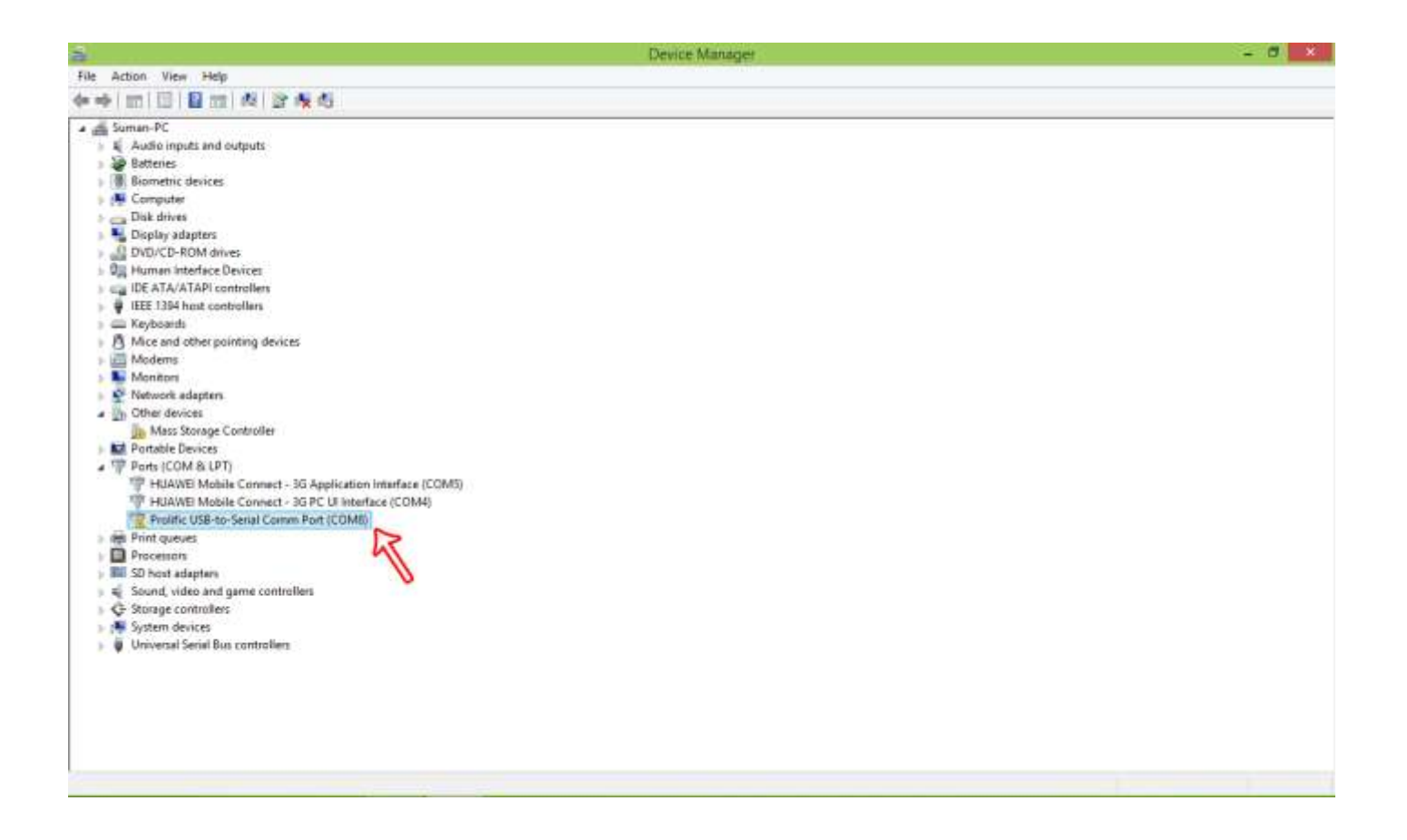

Then right click on "Prolific USB-to-Serial Com Port(COMX)" (there COM8), then click on "Update Driver  $\bullet$ Software".

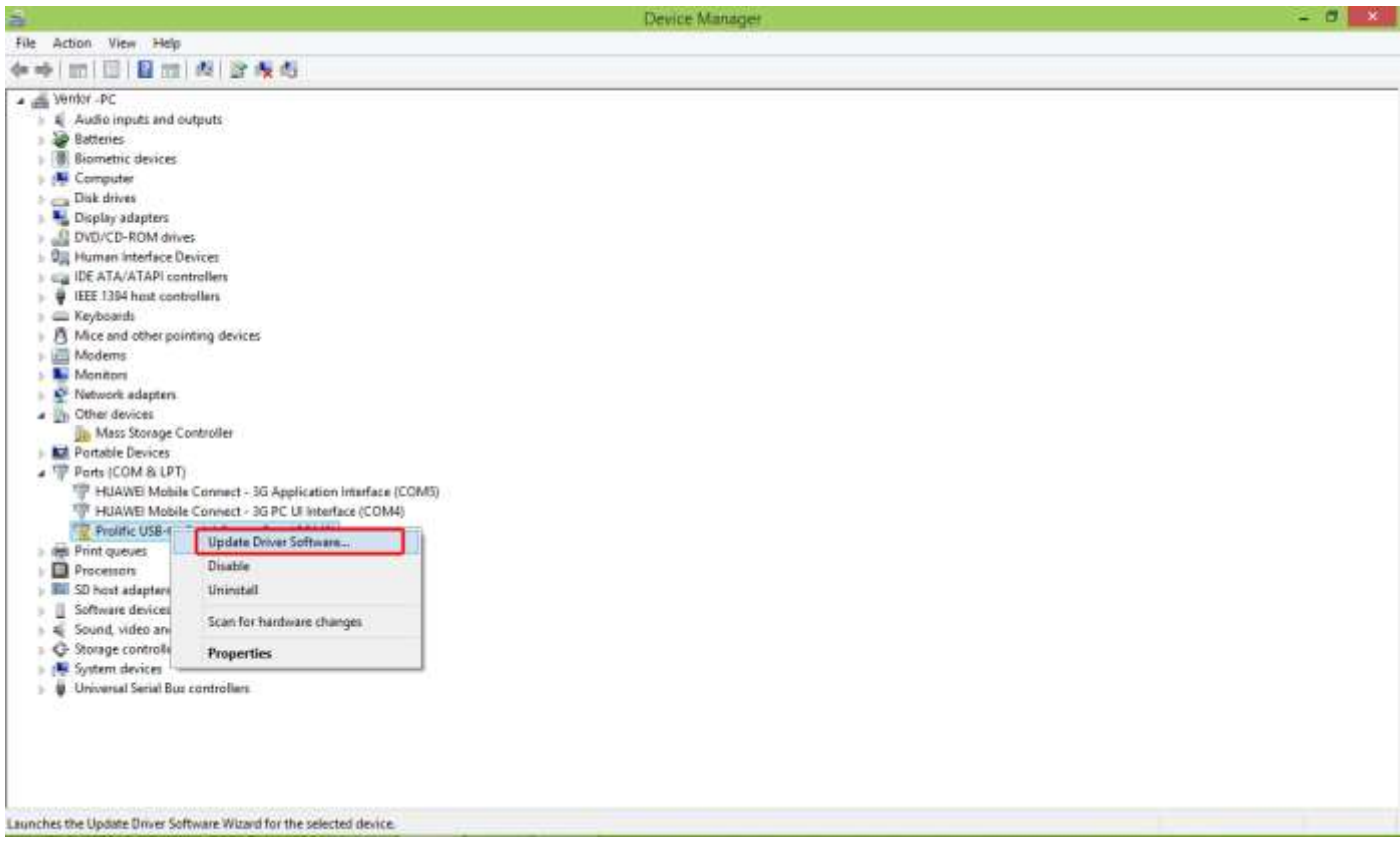

Then appear Update Driver Pop up , there click on "Browse my computer for driver software" $\bullet$ 

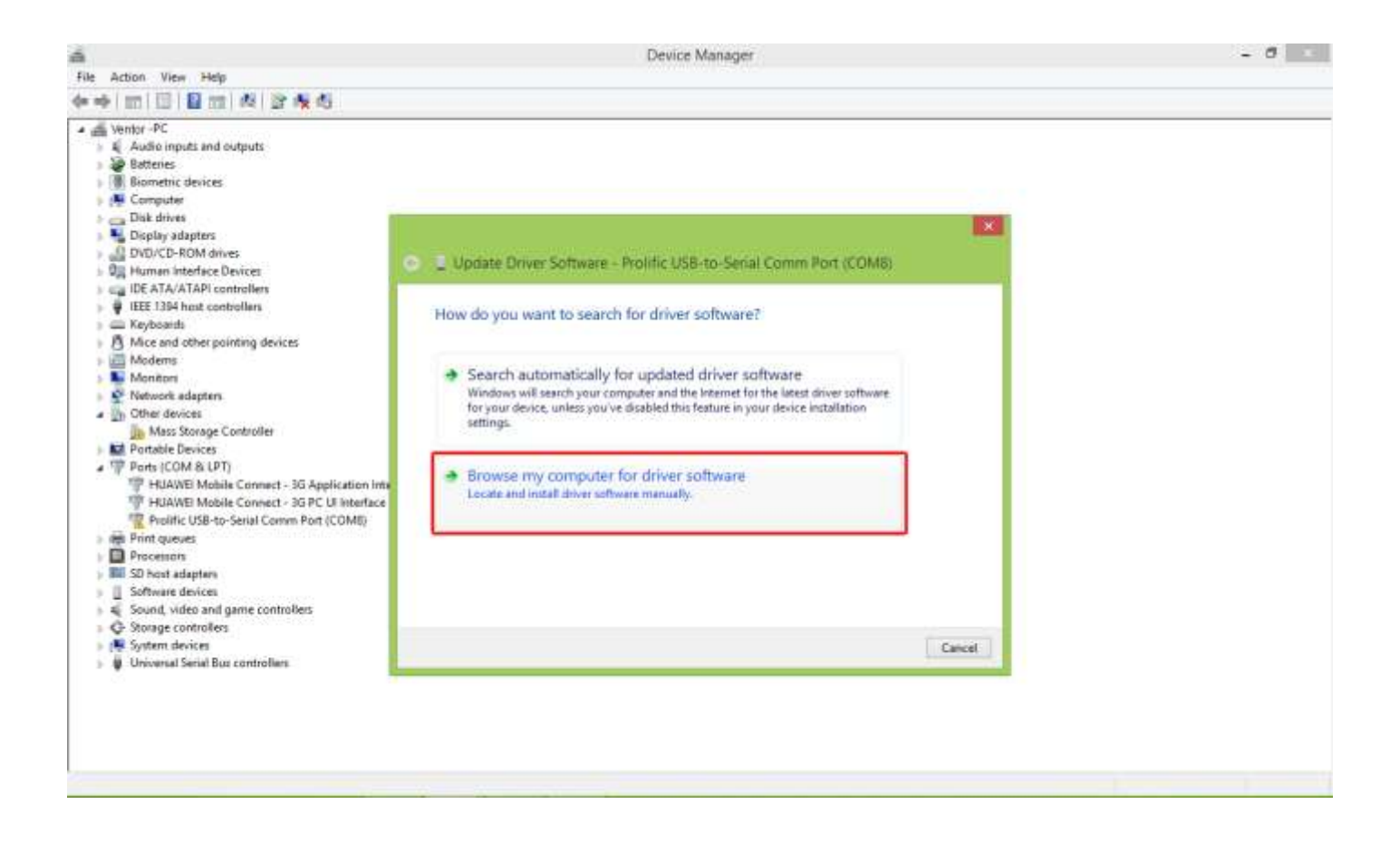

Then new Pop up will appear, and click on "Let me pick from a list of drivers on my computer".  $\bullet$ 

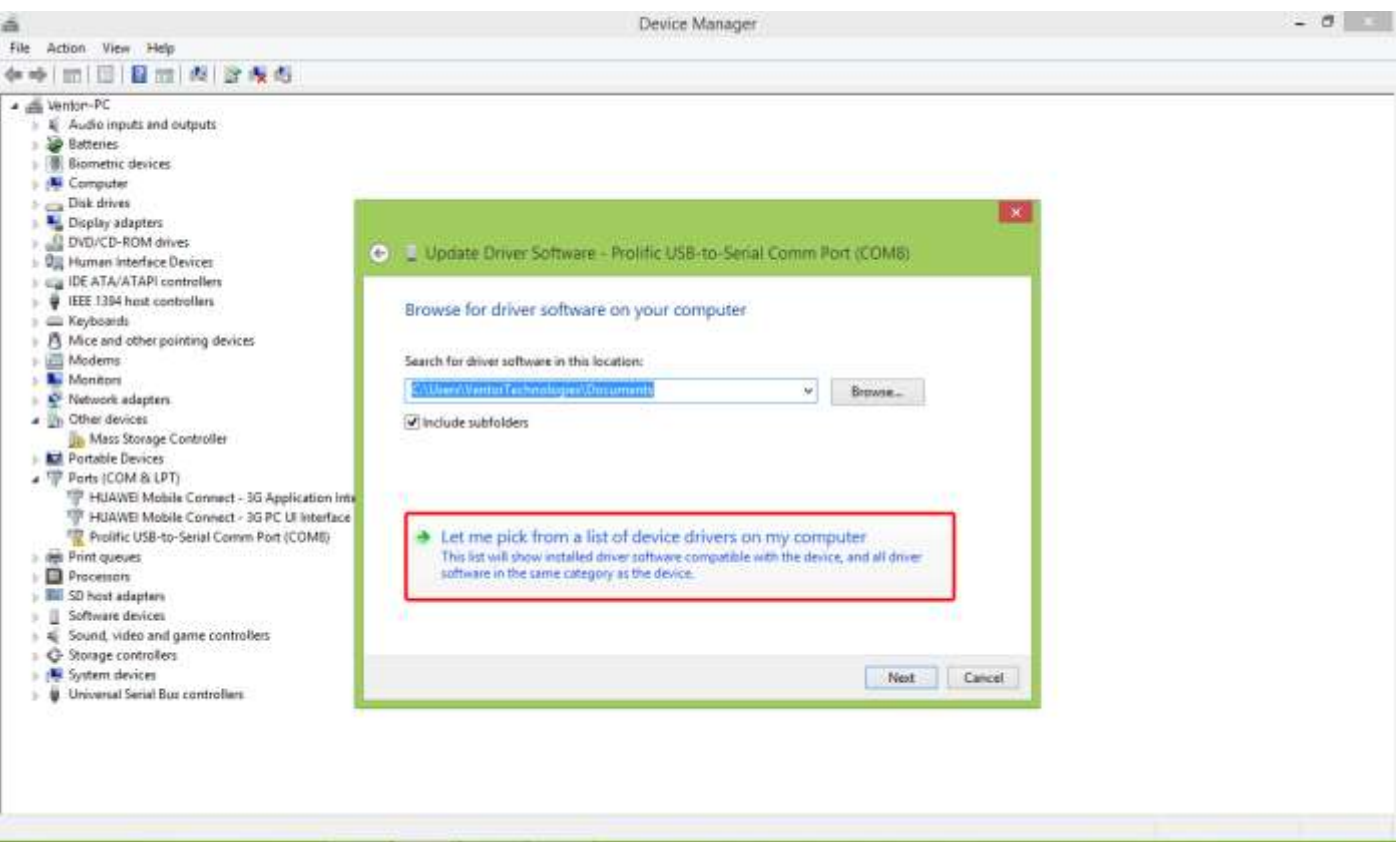

After that a new pop up will appear with list of drivers on your computer, From the list of compatible  $\bullet$ hardware you have to select, driver version dated 2011. Here is "Prolific USB-to-Serial Com Port Version 3.4.25.218[10/7/2011]" , after select it click on Next button.

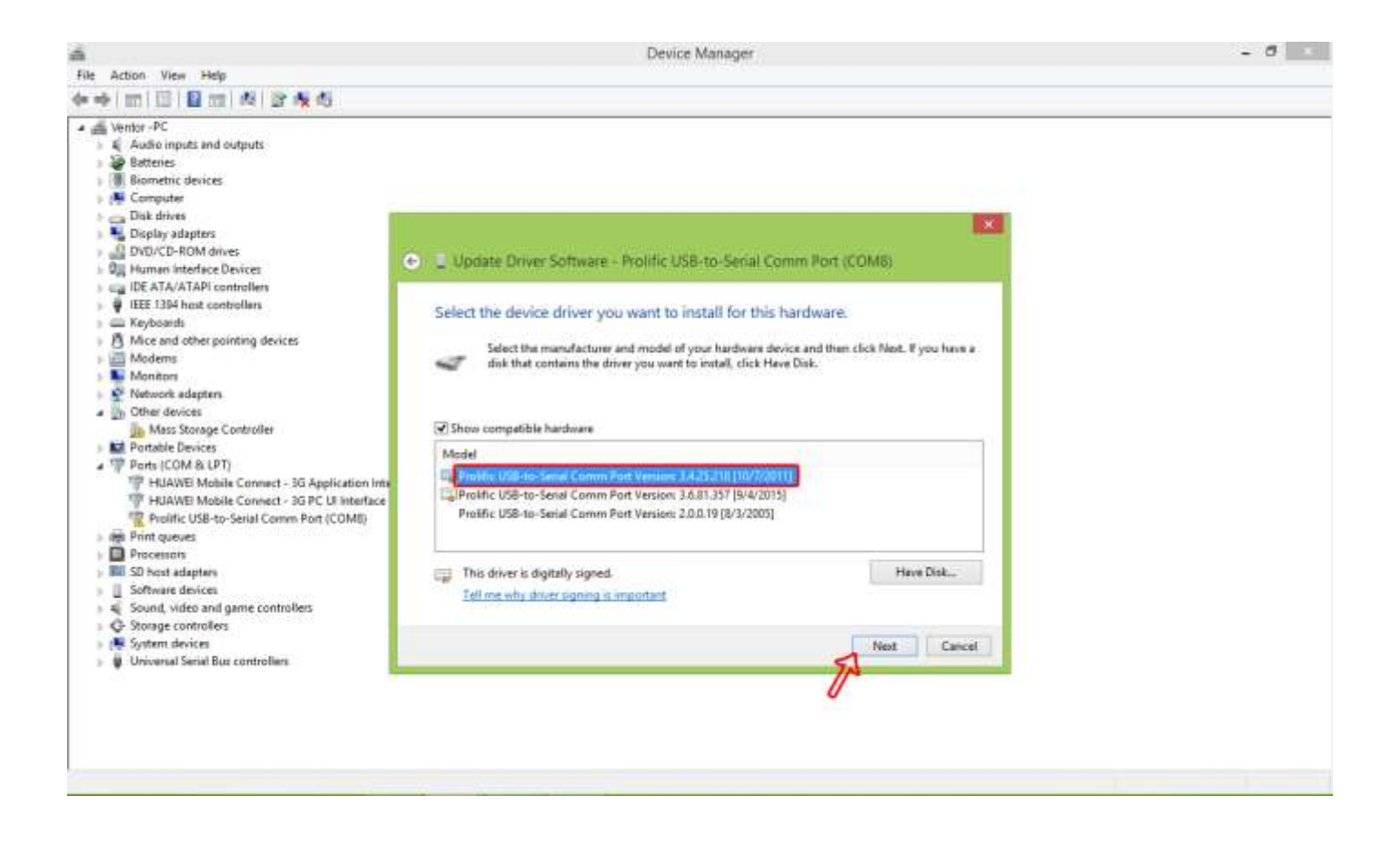

After click next, it will automatically update your driver, and show Successful message. Then click on Close  $\bullet$ button.

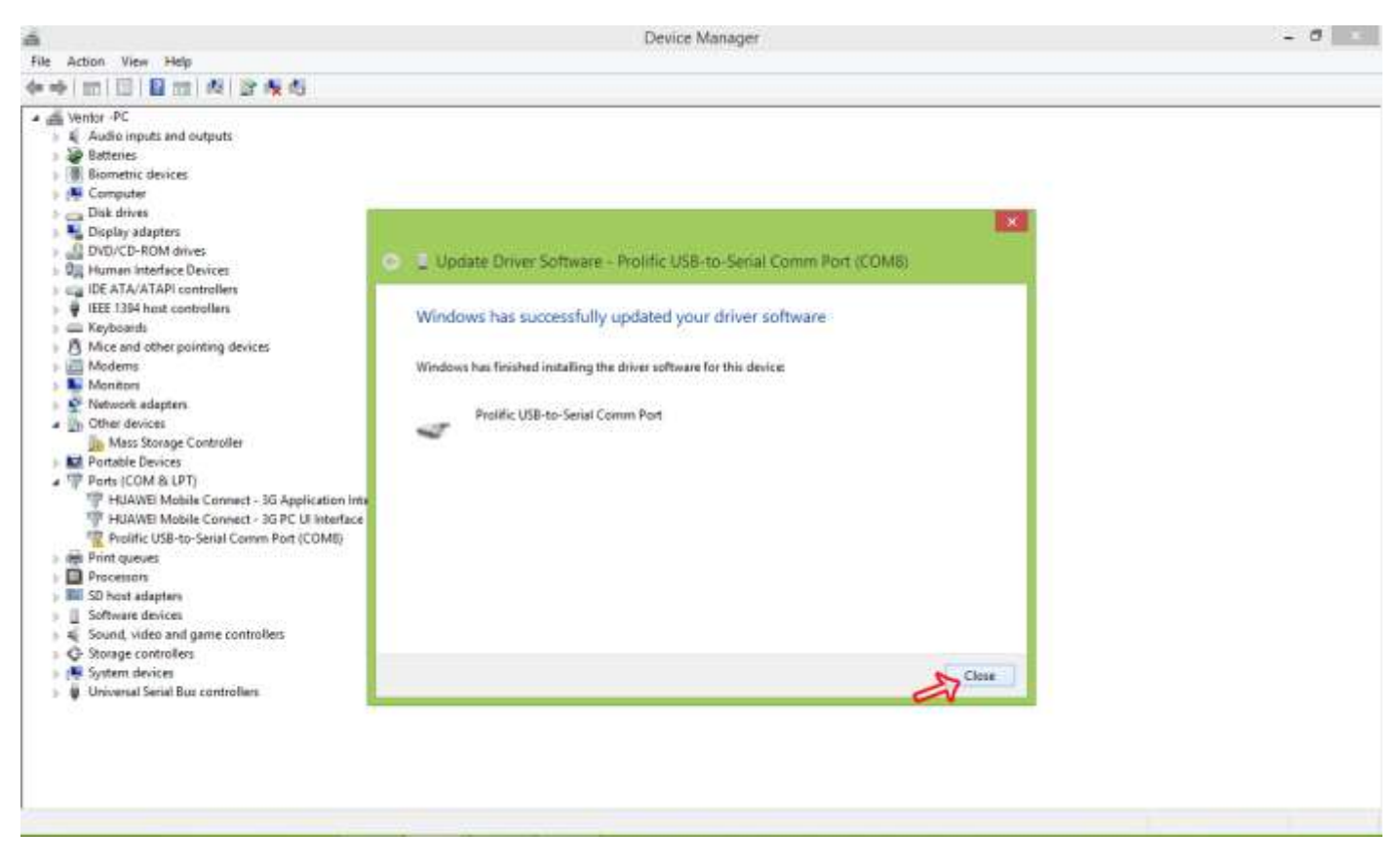

Then you can see your Prolific USB driver is installed and recognized it by Ventor DSO Hardware.

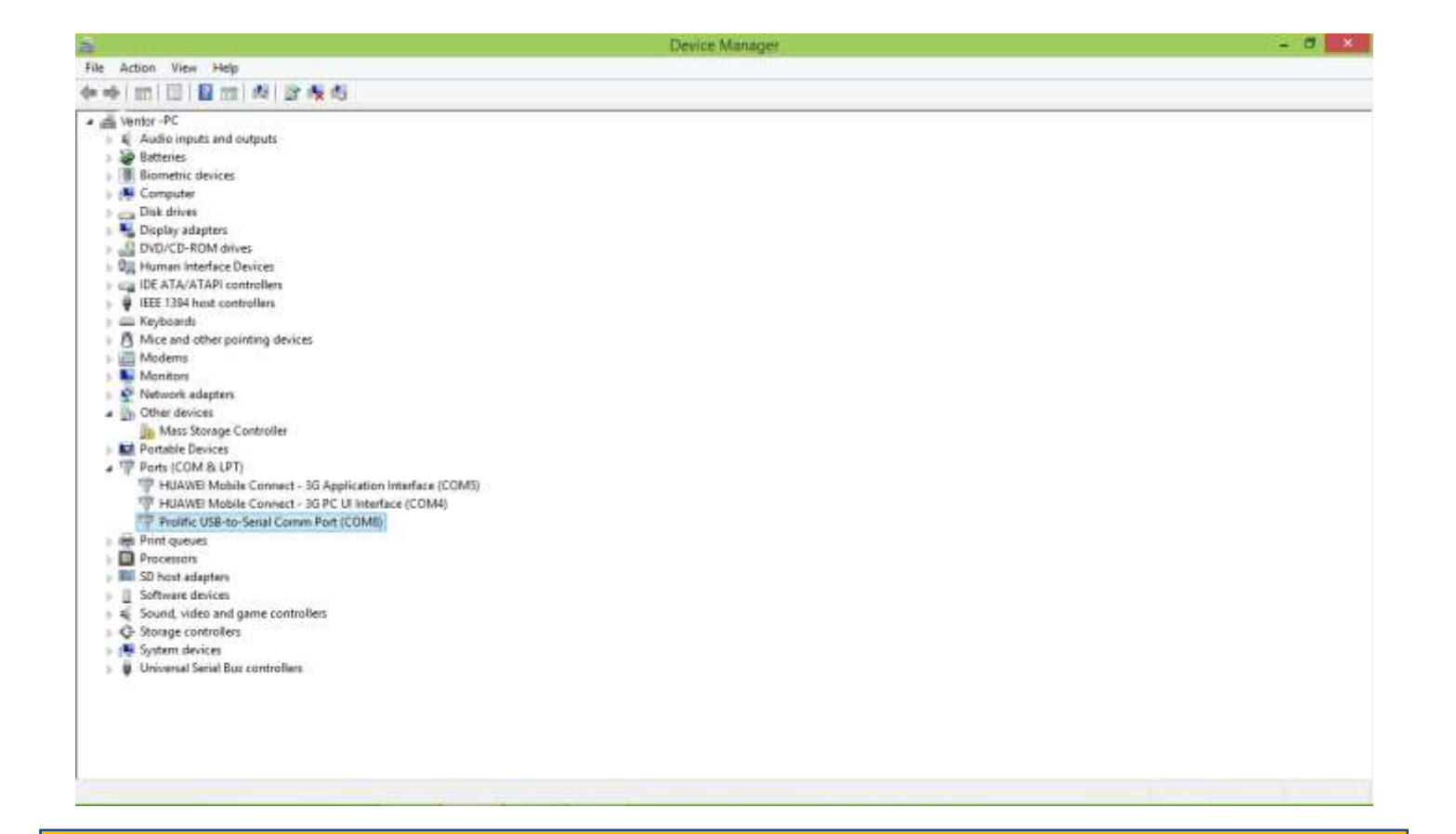